## **Exporting Class Rosters to a Spreadsheet**

Class rosters can be exported into a spreadsheet from Banner XE Faculty Grade Entry. *Grade rosters are available for exporting when grading is opened at the end of the term.*

- Go to<http://cyberbear.umt.edu/>
- $\triangleright$  Enter your UM Netid name and password, and then sign in.
- Cyberbear main page > Proceed to main menu > select **Cyberbear for Faculty and Advisors** > Click through **Ferpa Warning** > Click **Faculty Grade Entry** from menu
- $\triangleright$  The Final Grades tab with only your courses that are open for grading will be displayed.

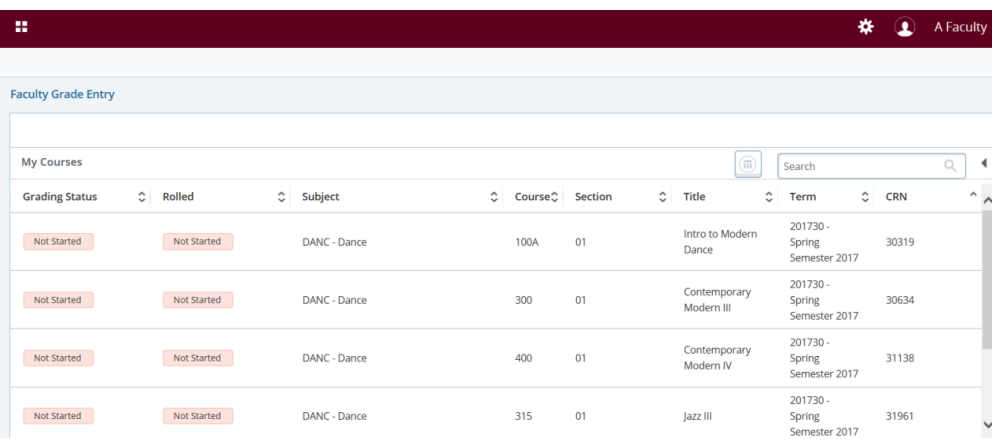

 $\triangleright$  Select the course by clicking on one of the columns. (You can also use the search box and enter a CRN)

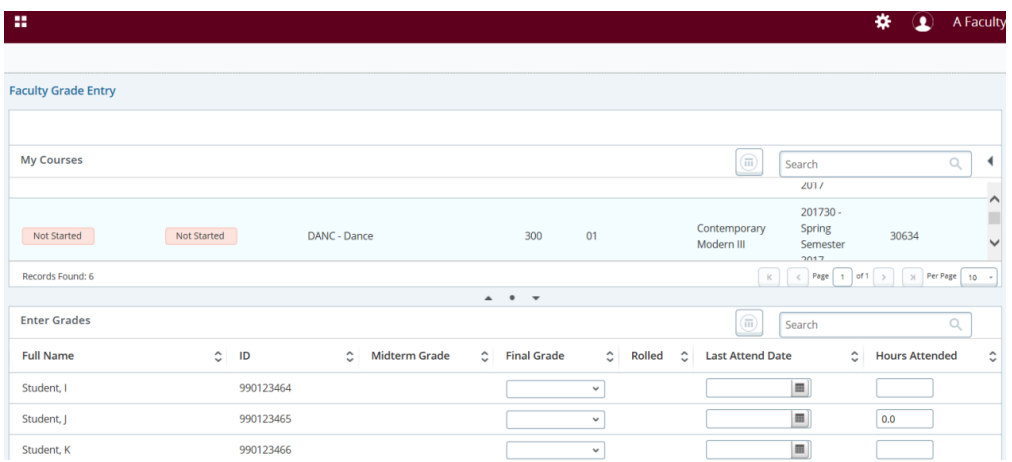

To export a class roster from Banner XE Faculty Grade Entry:

 $\triangleright$  Select the Export Template option from the Tools menu on the top right of screen.

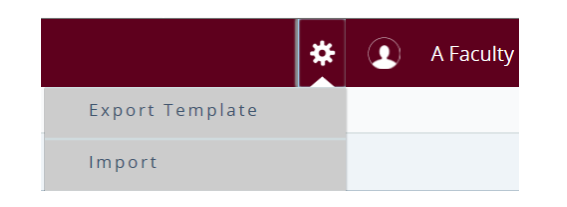

 $\triangleright$  Select the export file type as Excel (.xls or .xlsx) then click the Export button.

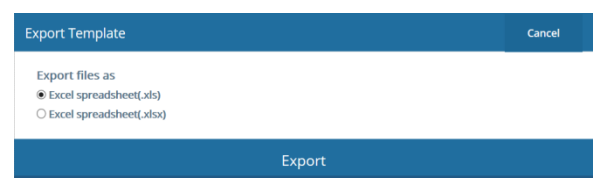

 $\triangleright$  Open the file in Excel. The default file name uses the term code, subject, course number, section number, and "Template".

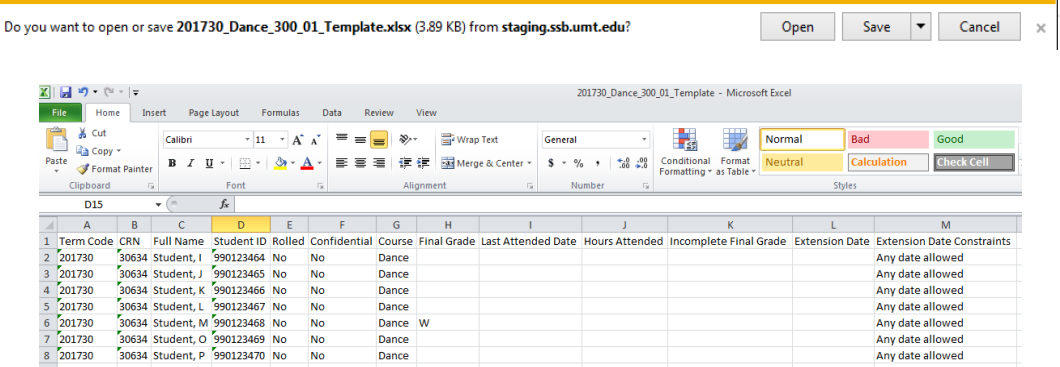

 $\triangleright$  Review the data. The file is read-only. You can use Save As and rename the file to edit. DO NOT change the student ID.